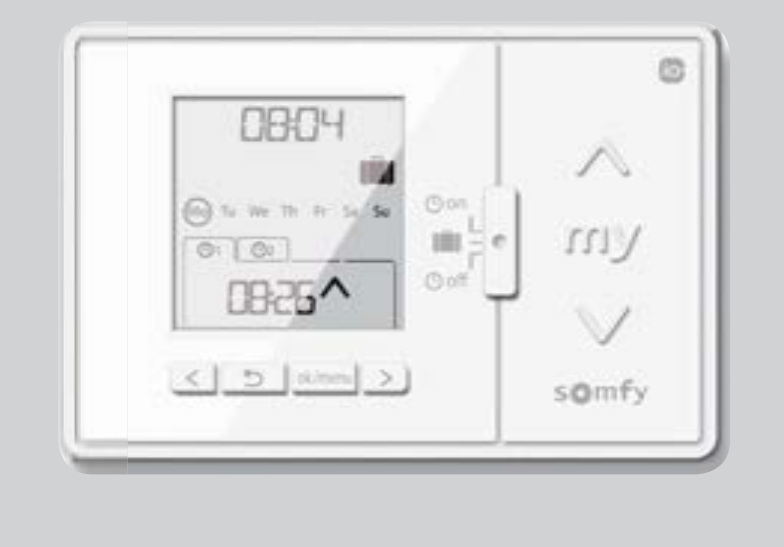

# Chronis io

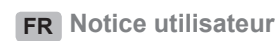

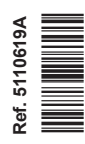

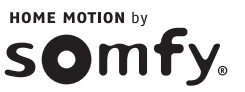

 $\overline{1}$   $10$ 

# **4. La Chronis io en détails**

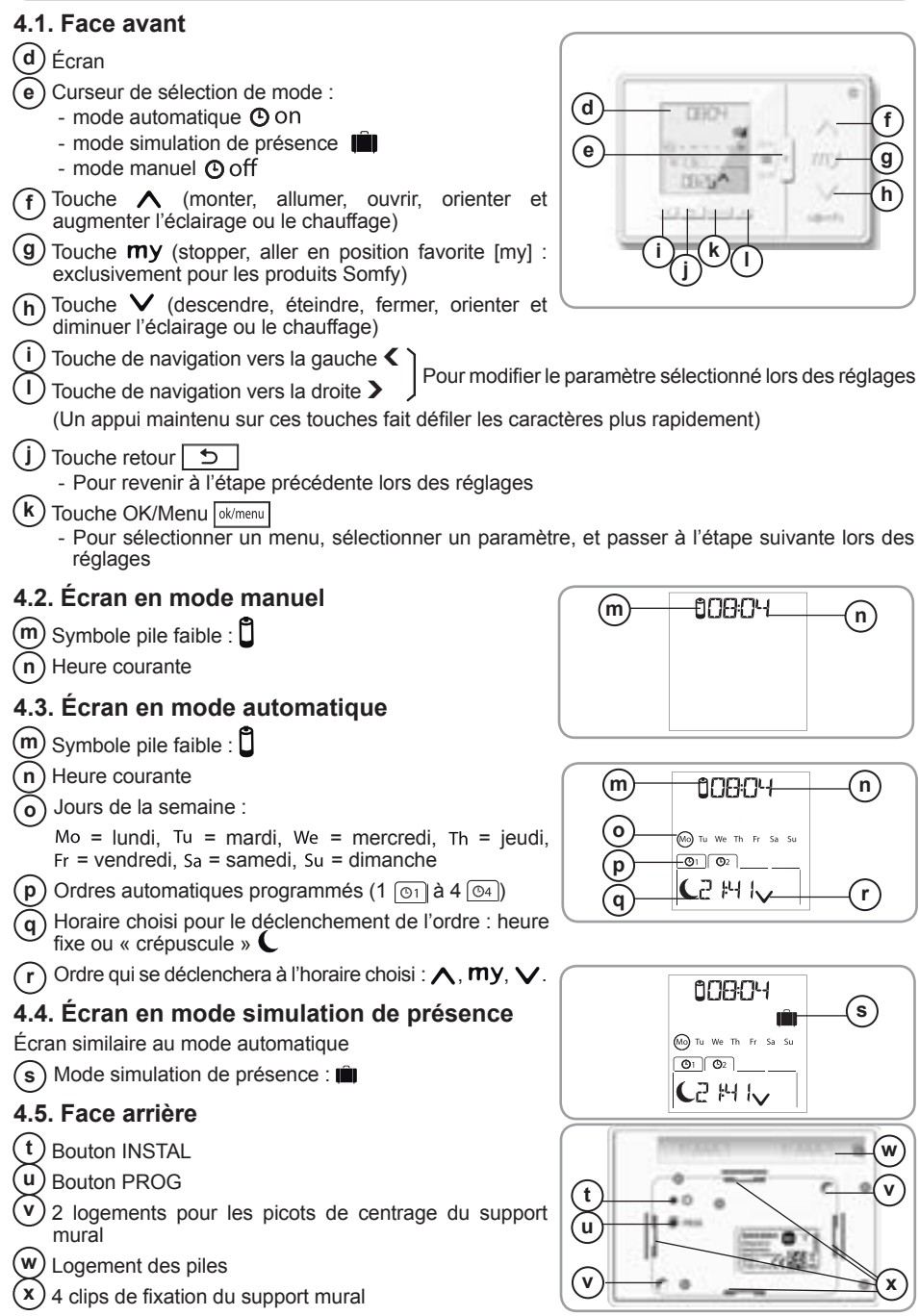

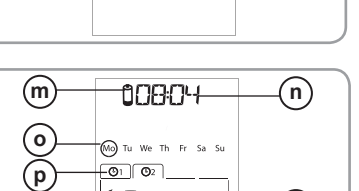

# **5. Mise en service**

Avant d'effectuer la mise en service de la Chronis io, chaque moteur doit avoir été programmé par un installateur, à partir d'un point de commande individuel io ou d'un outil de réglage, et les fins de courses doivent être réglées.

La notice ne décrit que la mise en service à l'aide d'un point de commande io individuel  $\Box$  de type Smoove io. Pour une mise en service à l'aide de tout autre point de commande io, se référer à la notice correspondante.

#### **5.1. Mise en place et remplacement des piles**

Ne jamais utiliser de piles rechargeables.

Remplacer les piles quand le symbole  $\Box$ ) apparaît sur l'écran.

En cas d'absence d'alimentation prolongée (> 2 min) (piles usées ou retirées), il faudra effectuer de nouveau le réglage de la date et de l'heure. Les autres réglages sont sauvegardés

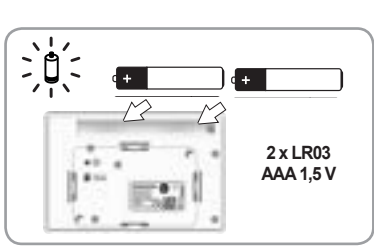

- -- Déclipper la Chronis io du support mural (voir chapitre *Clippage et déclippage de la Chronis io de son support mural*).
- -- Retirer les piles usagées de leur logement, à l'arrière de la Chronis io.
- -- Insérer 2 piles de type AAA (LR03) dans la trappe, en respectant la polarité indiquée.
- -- A l'insertion des piles, l'affichage s'allume..

Veiller à séparer les piles et batteries des autres types de déchets et à les recycler via votre système local de collecte.

Après 5 secondes d'inactivité, le rétro-éclairage de la Chronis io s'éteint automatiquement. Après 2 minutes d'inactivité, l'affichage de la Chronis io s'éteint automatiquement.

#### **5.2. Configuration initiale**

La configuration initiale de la Chronis io permet de la paramétrer selon l'application ou les applications pilotées, en sélectionnant un mode de pilotage de l'application, un réglage des répétitions des trames radio, et un mode de pilotage spécifique pour moteur autonome.

#### **Mode de pilotage de l'application :**

4 modes de pilotage sont disponibles, à modifier en fonction de l'application pilotée :

- « MODE STD : 1 » : Pour piloter toutes les applications io-homecontrol®, par exemple les volets roulants, les fenêtres, les portes de garage, les portails.
- « MODE DIM : 2 » : Recommandé pour piloter les lumières et le chauffage avec variation.
- « MODE TILT1 : 3 » : Recommandé pour piloter les stores vénitiens extérieurs et les volets roulants à lames orientables.
- « MODE TILT2 : 4 » : Recommandé pour piloter les stores vénitiens intérieurs.

#### **Réglage des répétitions des trames radio :**

Selon la configuration de l'installation, le nombre de répétitions des trames radio (en mode automatique et simulation de présence) peut être augmenté. 5 réglages sont disponibles : « RADIO : 1 » pour 1 répétition, « RADIO : 2 » pour 2 répétitions, « RADIO : 3 » pour 3 répétitions, « RADIO : 4 » pour 4 répétitions et « RADIO : 5 » pour 5 répétitions.

Plus le nombre de répétitions est élevé, plus l'autonomie des piles est dégradée.

#### **Mode de pilotage pour moteur autonome :**

Si un moteur autonome est piloté par la Chronis io : choisir l'option « SOLAR MOTOR : YES ».

**D'origine**, la Chronis io est configurée :

- en mode de pilotage de l'application standard : « MODE STD : 1 ».
- en réglage des répétitions des trames radio standard : « RADIO : 1 »
- en mode de pilotage pour moteur non autonome : « SOLAR MOTOR : NO ».

SAV F

ó

ነነሪ<br>የES

ok/men

Suivre la procédure ci-dessous uniquement si au moins un de ces paramètres doit être modifié, pour afficher la version du logiciel, ou pour remettre la Chronis io en configuration d'origine.

Sinon passer au chapitre *Ajout ou suppression d'une Chronis io à une application*.

- Pendant le paramétrage du mode de pilotage de l'application et du mode de pilotage spécifique pour moteur autonome. les appuis sur les touches  $\bigwedge$ ,  $\bigwedge$   $\bigvee$  sont possibles et permettent de tester le comportement de l'application.
- Appuyer sur le **bouton INSTAL** situé à l'arrière de la Chronis io.
- Le mode de pilotage de l'application clignote.
- -- Les paramètres apparaissent dans l'ordre suivant :

MODE < > RADIO < > SOLAR MOTOR < > SOFT < > RESET < > EXIT < > MODE ...

- Pour accéder à un autre paramètre, utiliser les touches de navigation  $\zeta$  ou  $\geq$ :
	- Pour changer le **mode de pilotage de l'application** :
		- -- Sélectionner « MODE » et appuyer sur OK : le réglage en cours clignote.
		- Choisir un autre réglage à l'aide de  $\leq$  ou  $\geq$  et appuyer sur OK.
		- -- Choisir « SAVE : YES » pour enregistrer ce réglage (ou « SAVE : NO » à l'aide de < ou > pour ne pas enregistrer et revenir à l'étape précédente) et appuyer sur OK.
	- Pour changer le **réglage des répétitions des trames radio** :
		- -- Sélectionner « RADIO » et appuyer sur OK : le réglage en cours clignote.
		- Choisir un autre réglage à l'aide de € ou > et appuyer sur OK.
		- -- Choisir « SAVE : YES » pour enregistrer ce réglage (ou « SAVE : NO » à l'aide de < ou > pour ne pas enregistrer et revenir à l'étape précédente) et appuyer sur OK.
	- Pour piloter un **moteur autonome** :
		- -- Sélectionner « SOLAR MOTOR » et appuyer sur OK : le réglage en cours clignote.
		- Choisir « SOLAR MOTOR : YES » à l'aide de く ou > et appuyer sur OK.
		- -- Choisir « SAVE : YES » pour enregistrer ce réglage (ou « SAVE : NO » à l'aide de  $\leq$  ou  $\geq$  pour ne pas enregistrer et revenir à l'étape précédente) et appuyer sur OK.
	- Pour afficher la **version du logiciel** de la Chronis io : -- Sélectionner « SOFT ».

• Pour remettre la Chronis io en **paramétrage d'origine** :

Les applications restent associées à la Chronis io.

- -- Sélectionner « RESET »et appuyer sur OK.
- -- Choisir « RESET : YES » pour effacer les réglages effectués (ou « RESET : NO » à l'aide de  $\leq$  ou  $\geq$  pour conserver les réglages) et appuyer sur OK.
- -- Reprendre la mise en service complète de la Chronis io.
- Pour **terminer la procédure** :
	- -- Sélectionner « EXIT » et appuyer sur OK : la Chronis io sort de la procédure de configuration initiale.

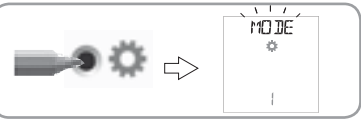

**MO TIF** 

ó

 $\sqrt{1/t}$ 

Э

ok/men

ö.

 $\frac{1}{1}$ 

MO DE

 $\alpha$ 

ok/men

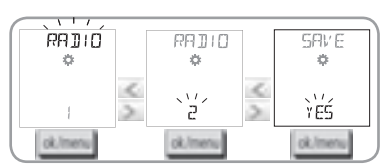

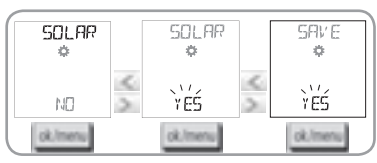

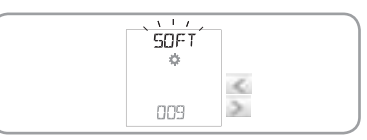

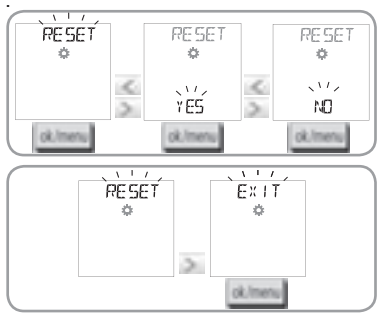

#### **5.3. Ajout ou suppression d'une Chronis io à une application**

- La procédure à suivre pour ajouter ou supprimer une Chronis io est identique.
- 1) Appuyer (≈ 2 s) sur le bouton PROG. du point de  $comm$ ande io individuel  $\Box$  déjà associé jusqu'au va-etvient de l'application : le mode programmation est activé pendant 10 min.
- 2) Faire un appui bref sur le bouton PROG. de la Chronis io : l'application effectue un va-et-vient, la Chronis io est ajoutée ou supprimée.
- -- Pour ajouter ou supprimer la Chronis io à d'autres applications, recommencer la procédure.

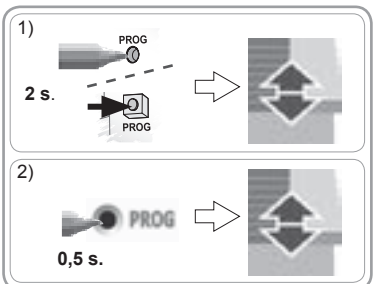

#### **5.4. Réglage initial des paramètres de date et heure**

Lors de la première sélection du mode automatique ou simulation de présence (curseur sur  $\odot$  on ou sur  $\Box$ ), le réglage des paramètres de date et heure est activé directement : «  $\Box$  » (Réglage) et « YEAR » (Année) s'affichent sur l'écran, l'année clignote (c'est le premier paramètre à régler).

Pour modifier ces paramètres ultérieurement, voir chapitre « *Modification des paramètres de date et heure* ».

 $\hat{A}$  chaque étape, le paramètre à régler clignote.

- Pour modifier le paramètre, appuyer sur  $\zeta$  ou  $\zeta$  (un appui maintenu fait défiler les caractères plus rapidement).
- Pour valider le paramètre et passer au paramètre suivant, appuyer sur OK.

#### **Les paramètres apparaissent dans l'ordre suivant :**

- 1) L'année courante « YEAR ».
- 2) Le numéro du mois courant « MONTH ».
- 3) Le numéro du jour courant « DAY ».
- 4) L'heure courante « HOUR ».
- 5) Les minutes courantes « MINUT ».
- 6) Le changement d'heure automatique entre l'heure d'été et l'heure d'hiver « AUTO TIME SET »\*.
- 7) L'heure du crépuscule au solstice d'été « JUNE »**\*\***.
- 8) Les minutes du crépuscule au solstice d'été « JUNE »\*\*.
- 9) L'heure du crépuscule au solstice d'hiver « DEC »\*\*.
- 10)Les minutes du crépuscule au solstice d'hiver « DEC »\*\*.
- Les horaires des crépuscules doivent se situer uniquement entre 6h00 et 23h00.
- Un appui sur la touche retour **comparent de revenir** sur l'étape précédente.
- 11) L'écran affiche « SAVE : YES ». Pour terminer et enregistrer le réglage des paramètres, appuyer sur OK. La Chronis io revient au mode sélectionné par le curseur.
- Choisir « SAVE : NO » et appuyer sur OK pour recommencer la procédure de réglage des paramètres de date et heure depuis le début.

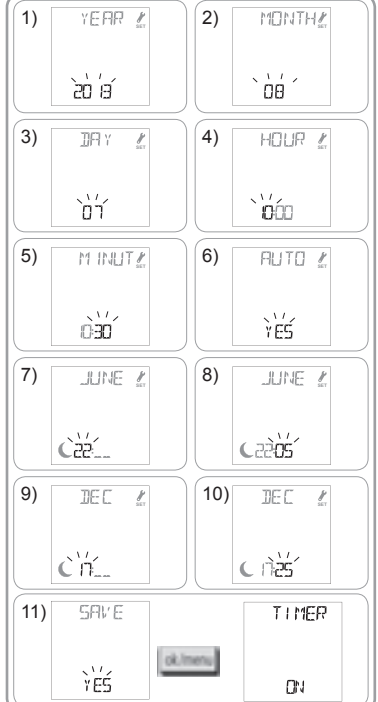

#### **\* Changement d'heure entre l'heure d'été et l'heure d'hiver :**

Le passage à l'heure d'été s'effectue le dernier dimanche de mars et le passage à l'heure d'hiver, le dernier dimanche d'octobre.

- Pour un changement automatique, choisir « AUTO TIME SET · YES ».
- Pour effectuer le changement manuellement, choisir « AUTO TIME SET : NO ».

#### **\*\* Crépuscule :**

La fonction Crépuscule ( $\bigcup$ ) permet, en mode automatique et simulation de présence, de faire varier l'horaire de déclenchement d'un ordre au même rythme que l'heure du coucher du soleil, selon la date (voir schéma). Indiquer l'horaire auquel doit être donné l'ordre en Juin (heure du solstice d'été) et en Décembre (heure du solstice d'hiver), la Chronis io recalculera automatiquement l'horaire de crépuscule des autres jours de l'année.

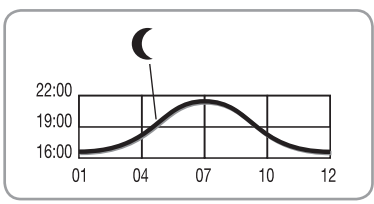

**D'origine**, la Chronis io est pré-réglée sur le crépuscule de

Chamonix (France) : l'horaire du solstice d'hiver est 17 h 25 et celui du solstice d'été est 22 h 05.

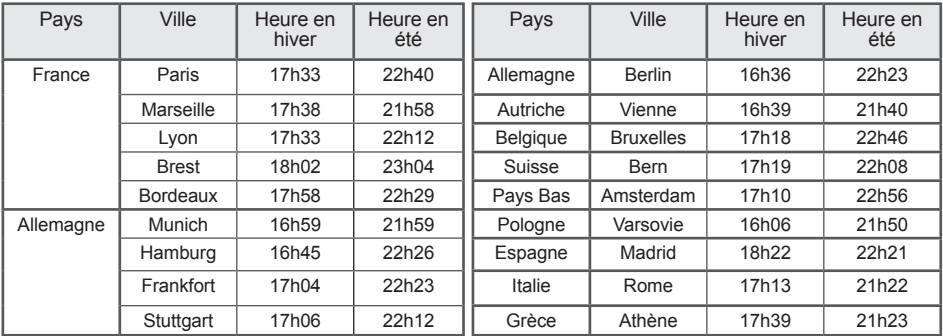

#### **Quelques exemples d'horaire des solstices :**

#### **5.5. Programmation des jours de la semaine**

La Chronis io permet l'envoi automatique d'ordres à une ou plusieurs applications (en mode automatique  $\Phi$  on et en mode simulation de présence  $\hat{\mathbf{H}}$ ), après avoir créé une programmation. Toutes ces applications sont pilotées en même temps.

Pour chaque jour de la semaine, jusqu'à 4 ordres automatiques peuvent être programmés.

Chacun de ces ordres automatiques peut être :

- soit  $\bigwedge$ , soit **my**, soit  $\bigvee$
- à horaire fixe ou au crépuscule  $\bigcup$
- La programmation des jours de la semaine peut être faite quelque soit le mode sélectionné avec le curseur.
- Une pré-programmation des jours de la semaine est déià effectuée d'origine : du lundi au vendredi.  $\bigwedge$  à 7h30,  $\vee$  au crépuscule  $\mathsf{\mathfrak{C}}$  et les samedi et dimanche,  $\bigwedge$  à 8h00,  $\bigvee$  au crépuscule  $\bigcup$ .

#### **5.5.1. Sélection du jour à programmer**

- 1) Appuyer sur la touche OK/Menu  $\frac{8}{x}$ <sup>ok/menu</sup>
- 2) À l'affichage de « PROG », appuyer sur OK : le jour courant clignote.
- 3) Appuyer sur les touches de navigation  $\langle$  ou  $\rangle$  pour sélectionner le jour à programmer et appuyer sur OK : « EDIT » (éditer) clignote.

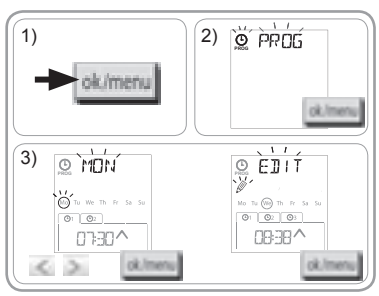

#### **5.5.2. Édition d'un ordre automatique**

- 4) Lorsque « EDIT  $\mathbb{Z}$  » (éditer) clignote, appuyer sur OK.
- 5) Création ou modification d'un ordre automatique :
	- Pour **créer** un nouvel ordre automatique : appuyer sur ‹ ou › pour sélectionner l'ordre vierge et appuyer sur OK, puis passer à l'étape 6. (Si 4 ordres automatiques sont déjà créés, seul l'un de ces ordres peut être modifié).
	- Pour **modifier** un ordre automatique : appuyer sur ‹ ou › pour le sélectionner et appuyer sur OK, puis passer à l'étape 6.

#### **Sélection de l'horaire**

- 6) L'horaire s'affiche et l'option crépuscule  $\mathsf{\mathsf{C}}$  clignote. Appuyer sur < ou > pour sélectionner l'horaire fixe ou l'option crépuscule\*\* (voir page précédente).
	- Pour éditer un **horaire crépusculaire**, lorsque l'option crépuscule C clignote, appuyer sur OK et passer à l'étape 9.
	- Pour éditer un **horaire fixe**, lorsque l'horaire clignote, appuyer sur OK et passer à l'étape 7.
- 7) L'heure clignote : appuyer sur  $\zeta$  ou  $\geq$  pour changer l'heure et appuyer sur OK.
- 8) Les minutes clignotent : appuyer sur  $\langle$  ou  $\rangle$  pour changer les minutes et appuyer sur OK.

#### **Sélection de l'ordre**

- 9) Un ordre  $(A, my, ou \vee)$  clignote : appuyer sur  $\langle ou \rangle$ pour choisir un ordre entre  $\wedge$ , my, et  $\vee$  et appuyer sur OK.
- 10)L'écran affiche « SAVE : YES ». Pour terminer et enregistrer l'édition de l'ordre automatique, appuyer sur OK : le jour courant clignote.
- Choisir « SAVE : NO » et appuyer sur OK pour  $\bf (i)$ recommencer la programmation des jours de la semaine depuis l'étape 3.

#### **Sortie du mode programmation**

- 11) Le jour courant clignote : appuyer sur  $\zeta$  ou  $\geq$  jusqu'à l'affichage de « EXIT PROG » (après « SUN ») et appuyer sur OK.
- 12) « PROG » clignote : appuyer sur < ou > jusqu'à l'affichage de « EXIT » et appuyer sur OK.

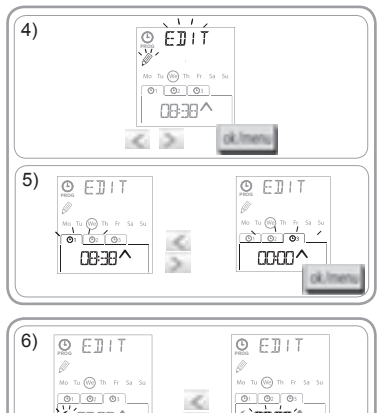

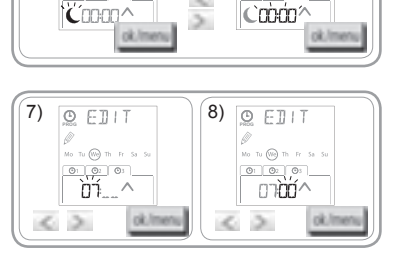

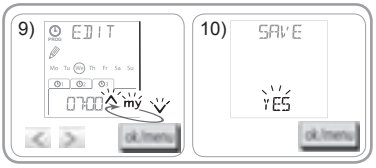

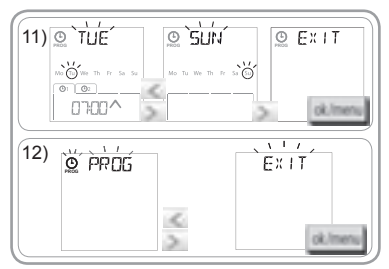

- -- Pour **éditer un autre ordre automatique :** après l'étape 10, reprendre la procédure à partir de l'étape 3
- -- Pour **programmer un autre jour :** après l'étape 10, reprendre la procédure à partir de l'étape 3.
- -- Pour **tester la programmation d'un jour**, voir chapitre « *Vérification de la programmation en mode DEMO* ».
- -- Pour **copier la programmation d'un jour** et l'attribuer à un autre jour, voir chapitre « *Copie de la programmation d'un jour sur un ou plusieurs autres jours* ».
- -- Pour **supprimer un ordre automatique**, voir chapitre « *Suppression d'un ordre automatique* ».

9

**M**<sup>T</sup> Tu We The Presses

**GER**  $\epsilon$  in

 $\overline{O(1 + O(1))}$ 0780^

Chronis io

FR

#### **5.5.3. Vérification de la programmation en mode DEMO**

En fin de programmation d'un jour, un test peut être effectué, afin de vérifier les différents ordres automatiques programmés.

- 1) Appuyer sur la touche OK/Menu <sup>[ok/menu]</sup>
- 2) À l'affichage de « PROG », appuyer sur OK : le jour courant clignote.
- Le mode DEMO est aussi accessible, après l'étape 10,  $(i)$ lorsque le jour courant clignote.
- 3) Appuyer sur く ou > pour sélectionner le jour à vérifier puis appuyer **simultanément** sur les touches  $\leq$  et  $\geq$ .
- 4) « DEMO » s'affiche, les ordres programmés du jour sélectionné sont lancés à 1 mn 30 d'intervalle, puis l'écran affiche de nouveau le jour courant qui clignote.

#### **5.5.4. Copie de la programmation d'un jour sur un ou plusieurs jours**

La fonction copier/coller permet de recopier toute la programmation d'un jour déjà effectuée et de la coller :

- soit sur un autre jour,
- soit sur lundi, mardi, mercredi, jeudi et vendredi,
- soit sur samedi et dimanche.
- soit sur tous les jours de la semaine.
- 1) Appuyer sur la touche OK/Menu <sup>[ok/menu</sup>.
- 2) À l'affichage de « PROG », appuyer sur OK : le jour courant clignote.
- 3) Appuyer sur ‹ ou › pour sélectionner **le jour à copier**  et appuyer sur OK : « EDIT  $\mathcal{U}$  » (éditer) clignote.
- 4) Appuyer sur  $\langle$  ou  $\rangle$  pour sélectionner « COPY  $\langle$  leay  $\rangle$ (copier) et appuyer sur OK : « COPY OK » apparaît et la sélection du jour copié clignote (la copie du jour sélectionné est prête jusqu'à ce qu'elle soit collée). **Puis la sélection du jour copié devient fixe, « PASTE (a)) »** (coller) clignote et la sélection clignote sur un autre jour.

 $(i)$  La sélection clignote dans cet ordre :

- jour par jour (ex. : Tu  $\sum$  We).
- puis du lundi au vendredi (Mo Tu We Th Fr),
- puis le samedi et le dimanche (Sa Su),
- puis tous les jours (Mo Tu We Th Fr Sa Su)...
- 5) Appuyer sur  $\langle$  ou  $\rangle$  pour déplacer la sélection sur **le ou les jours sur lesquels on souhaite coller** la programmation et appuyer sur OK.
- 6) « PASTE OK » apparaît, la sélection du ou des jours choisis clignote : la programmation est recopiée sur ce ou ces jours.
- 7) Puis l'écran affiche le premier de ces jours qui clignote.
- -- Pour recopier la programmation d'un autre jour, recommencer la procédure.

**5.5.5. Suppression d'un ordre automatique ou de tous les ordres automatiques d'un jour** Lorsqu'un jour a été programmé, on peut supprimer soit un seul ordre automatique à la fois, soit tous ses ordres automatiques en même temps :

1) Appuyer sur la touche OK/Menu [ok/menu].

Copyright © 2013 Somfy SAS. All rights reserved.

- 2) À l'affichage de « PROG », appuyer sur OK : le jour courant clignote.
- 3) Appuyer sur **<** ou **>** pour sélectionner **le jour à modifier** et appuyer sur OK : « EDIT  $\mathcal{D}$  » (éditer) clignote.

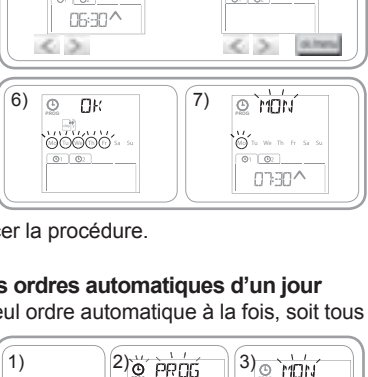

**PROG PROG PROG** 

ok/men

ok/men

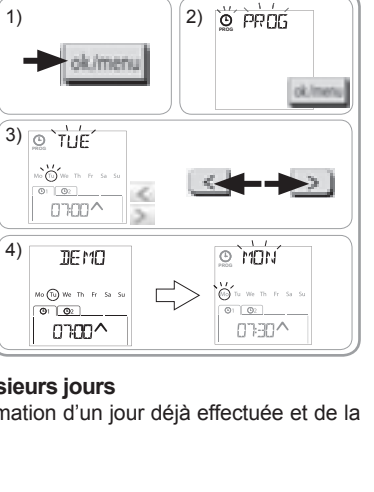

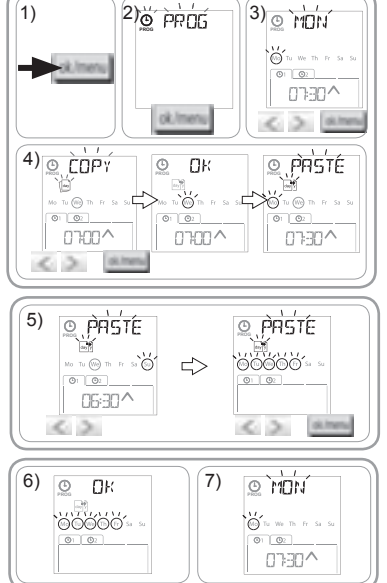

4) Appuyer sur  $\langle$  ou  $\rangle$  pour sélectionner « DELET  $\mathbb{Z}$  » (supprimer) et appuyer sur OK : un ordre automatique clignote.

5) Appuyer sur  $\langle$  ou  $\rangle$  pour sélectionner :

- soit **un seul ordre automatique à supprimer**.
- soit **tous les ordres automatiques de ce jour à**  supprimer.<br>Les ordres clignotent d'abord l'un après l'autre, puis
- Les ordres clignotent d'abord l'un après l'autre, puis tous ensemble, puis de nouveau le premier clignote...
- 6) Une fois l'ordre ou tous les ordres sélectionnés, appuyer sur OK : « DELET OK » apparaît et la sélection clignote. Puis l'écran affiche le jour courant qui clignote : la sélection est supprimée (l'ordre choisi ou tous les ordres du jour).

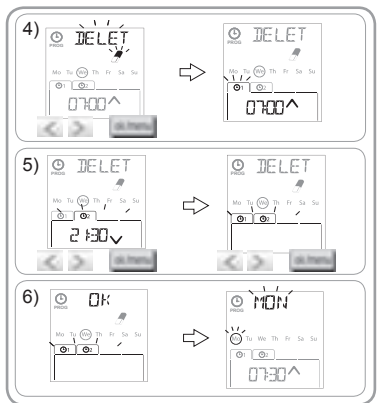

# **6. Installation**

#### **6.1 Préconisations**

Le support mural de la Chronis io doit être installé à un endroit central par rapport aux produits à commander. Choisir un endroit accessible et permettant une consultation et un usage aisé.

Le bâtiment dans lequel le produit est utilisé peut réduire la portée radio. La portée radio est de 20 m à travers 2 murs en béton. Contrôler la portée radio avant de fixer le support mural de la Chronis io.

L'utilisation d'appareils radios (par exemple un casque radio Hi-Fi) utilisant la même fréquence peut engendrer des interférences et réduire les performances du produit.

ne jamais installer le produit à proximité ou sur des surfaces métalliques, ceci peut réduire la portée radio.

#### **6.2 Fixation du support mural**

Somfy recommande d'installer le produit à une hauteur comprise entre 1 m et 1 m 50 pour une meilleure lisibilité de l'écran.

Le support mural doit être positionné sur une surface plane.

- -- Marquer l'emplacement des vis en positionnant le support mural.
- -- Percer, puis fixer le support avec soit 2 vis de 4 mm, soit 2 vis de 3 mm.

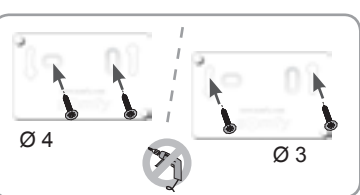

Les têtes de vis ne doivent pas dépasser du support.

### **6.3 Clippage et déclippage de la Chronis io de son support mural**

- 1) Placer la Chronis io sur le support à l'aide des picots de centrage et appuyer pour la clipper sur le support.
- 2) Pour déclipper la Chronis io de son support, la pousser légèrement vers le haut et la basculer en tirant vers soi.

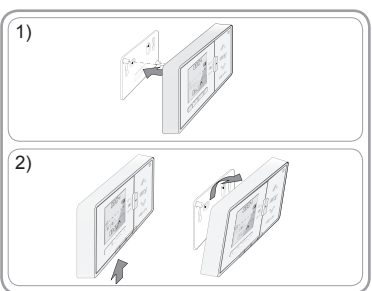

0804

# **7. Utilisation**

Pour changer de mode, déplacer le curseur de sélection de mode :

- Mode manuel **D** off
- Mode automatique **@** on
- Mode simulation de présence

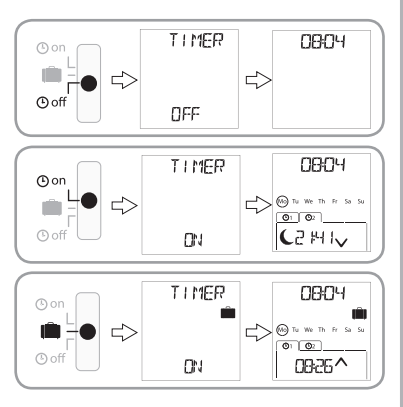

#### **7.1. Mode manuel**

Le mode manuel  $\Phi$  off de la Chronis io permet :

- d'envoyer un ordre ponctuel à l'application ou aux applications associées.
- de désactiver la programmation des ordres automatiques.

En mode manuel **O** off l'heure courante reste affichée.

#### **7.1.1. Touche**

- -- Lorsque la position favorite a été programmée et que la ou les applications sont à l'arrêt, faire un appui bref sur  $my$ : la ou les applications s'activent jusqu'à la position favorite (my).
- Lorsque la ou les applications sont en mouvement, un appui bref sur my stoppe leur mouvement.

#### 7.1.2. Touches  $\bigwedge$  /  $\bigvee$

Selon le type d'application pilotée, paramétrer le mode de pilotage correspondant (voir chapitre « *Configuration initiale* ») :

- -- En « MODE STD : 1 » :
	- Appui bref ou long : monter, allumer, ouvrir / descendre, éteindre, fermer.
- -- En « MODE DIM : 2 » :
	- Appui bref : allumer / éteindre complètement la lumière ou le chauffage.
- Appui long (> 0,5 s) : augmenter / diminuer la lumière ou le chauffage.
- $-$  Fn « MODE TILT1  $\cdot$  3 »  $\cdot$ 
	- Appui bref : orienter les lames des stores vénitiens extérieurs ou des volets roulants à lames orientables.
	- Appui long (> 0,5 s) : monter / descendre complètement les stores vénitiens extérieurs ou les volets roulants à lames orientables.
- -- En « MODE TILT2 : 4 » :
	- Appui bref : monter / descendre les stores vénitiens intérieurs.
	- Appui long : orienter les lames des stores vénitiens intérieurs.

#### **7.2. Mode automatique**

Le mode automatique  $\Theta$  on de la Chronis io permet :

- d'envoyer un ordre ponctuel à l'application ou aux applications associées.
- de piloter automatiquement la ou les applications associées grâce à une programmation d'ordres automatiques selon les jours de la semaine.
- -- Programmer les ordres automatiques pour chaque jour de la semaine (voir chapitre « *Programmation des jours de la semaine* »).

En mode automatique  $\Theta$  on sont affichés :

- -- l'heure et le jour courant
- -- le nombre d'ordres automatiques programmés ce jour
- -- le prochain ordre automatique prévu ce jour (ou un espace vierge quand tous les ordres programmés du jour ont été lancés).
- -- Pour consulter l'ensemble des ordres automatiques programmés, naviguer de l'un à l'autre à l'aide des touches  $\leq$  ou  $\geq$ . Pour revenir directement à l'écran courant, appuyer sur la touche retour  $\mid$   $\Rightarrow$
- Pour stopper un ordre automatique en cours d'exécution, appuyer sur la touche stop/ $my$ .

 $\binom{1}{1}$  Les appuis ponctuels sur les touches  $\bigwedge$ , MY,  $\bigvee$  sont toujours possibles en mode automatique.

# **7.3. Mode simulation de présence**

Le mode simulation de présence **le**l de la Chronis io :

- permet d'envoyer un ordre ponctuel à l'application ou aux applications associées.
- modifie de manière aléatoire l'horaire de déclenchement des ordres automatiques programmés dans le mode automatique, dans une fourchette de + 1 à + 30 minutes.

Ce mode est notamment indiqué dans le cas d'une absence prolongée du domicile pour simuler une présence.

- -- Programmer les ordres automatiques pour chaque jour de la semaine (voir chapitre « *Programmation des jours de la semaine* »).
- En mode simulation de présence **sont affichés** :
	- -- l'heure et le jour courant
	- le symbole  $\Box$  (simulation de présence)
	- -- le nombre d'ordres automatiques programmés ce jour
	- -- le prochain ordre automatique prévu ce jour (ou un espace vierge quand tous les ordres programmés du jour ont été lancés).
- Pour stopper un ordre automatique en cours d'exécution, appuyer sur la touche my.

 $\bigcap$  Les appuis ponctuels sur les touches  $\bigwedge$ , **my**,  $\bigvee$  sont toujours possibles en mode simulation de présence.

## **7.4. Modification de la programmation des jours de la semaine**

Voir chapitre « *Programmation des jours de la semaine* ».

## **7.5. Modification des paramètres de date et heure**

- 1) Appuyer sur la touche OK/Menu <sup>[ok/menu]</sup>
- 2) À l'affichage de « PROG », appuyer sur  $\triangleright$  pour afficher « SET », et appuyer sur OK.

 $\hat{A}$  chaque étape, le paramètre à régler clignote.

- Pour modifier le paramètre, appuyer sur  $\zeta$  ou  $\geq$  (un appui maintenu fait défiler les caractères plus rapidement).
- Pour valider le paramètre et passer au paramètre suivant, appuyer sur OK.

3) Appuyer sur  $\leq$  ou  $\geq$  pour sélectionner le menu à modifier. Les menus apparaissent dans cet ordre :

- -- « TIME » (réglage de l'heure : « HOUR », des minutes courantes : « MINUT », du changement d'heure automatique ou non : « AUTO TIME SET »)
- -- « DATE » (réglage de l'année : « YEAR », du mois : « MONTH » et du jour courant : « DAY »)
- -- « JUNE » (heures et minutes du crépuscule au solstice d'été)
- -- « DEC » (heures et minutes du crépuscule au solstice d'hiver).
- 4) Une fois le menu sélectionné, appuyer sur OK.
- 5) Dans chaque menu, modifier ou non le paramètre et appuyer sur OK pour valider.

Les horaires des crépuscules doivent se situer uniquement entre 6h00 et 23h00. ⋒ Un appui sur la touche retour  $\Box$  permet de revenir sur l'étape précédente.

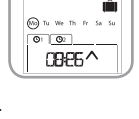

0804

- 6) L'écran affiche « SAVE : YES ». Appuyer sur OK pour terminer et enregistrer le réglage du menu en cours.
- 7) La Chronis io revient à l'étape précédente.

Choisir « SAVE : NO » et appuyer sur OK pour recommencer la procédure de réglage des paramètres de date et heure depuis le début.

- 8) Appuyer sur  $\zeta$  ou  $\ge$  jusqu'à l'affichage de « EXIT SET » (après « DEC ») et appuyer sur OK.
- 9) « SET » clignote : appuyer sur  $\leq$  ou  $\geq$  jusqu'à l'affichage de « EXIT » et appuyer sur OK.

## **8. Astuces et conseils**

#### **Questions sur la Chronis io ?**

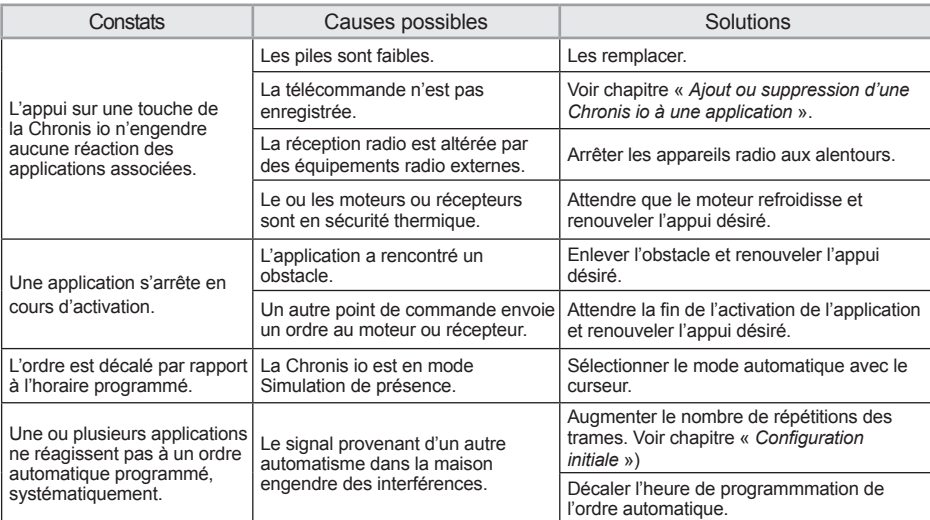

## **9. Données techniques**

Fréquence radio : 868.95 MHz, io-homecontrol® Portée radio : 20 m à travers 2 murs en béton Indice de protection : IP 20 Niveau de sécurité : Classe III Température d'utilisation :  $0^{\circ}$ C à + 60 $^{\circ}$ C (+ 32  $^{\circ}$ F à + 140  $^{\circ}$ F) Dimensions  $(L \times h \times p)$ : 120  $\times$  80  $\times$  21 mm Alimentation : 2 piles type AAA (LR03), 1,5 V